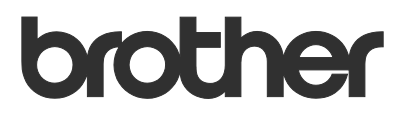

# Podręcznik Użytkownika Request Help

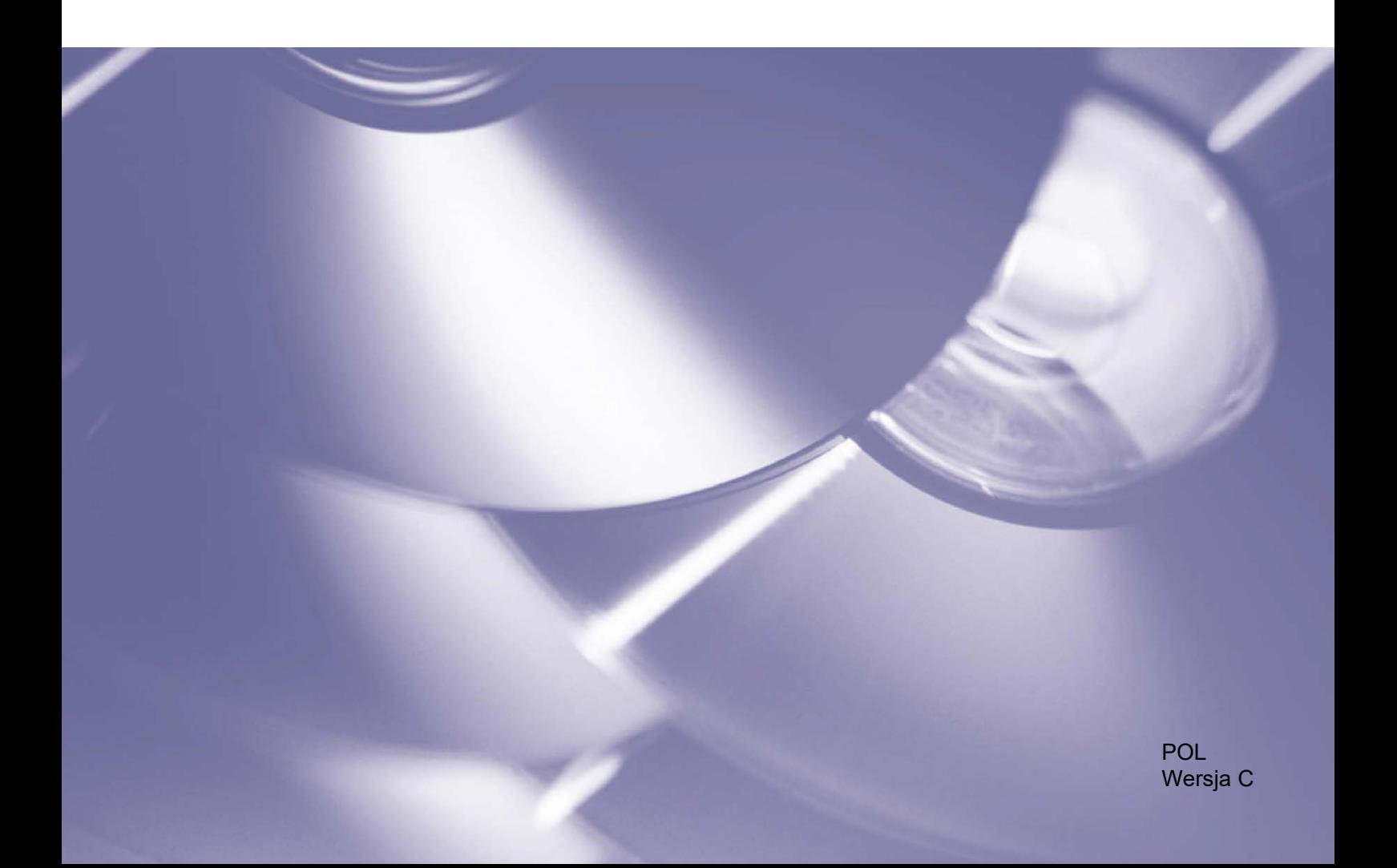

#### **Informacje o prawach autorskich**

Copyright © 2019 Brother Industries, Ltd. Wszelkie prawa zastrzeżone.

Informacje zawarte w niniejszym dokumencie mogą ulec zmianie bez powiadomienia. Ekrany przedstawione w tym dokumencie służą wyłącznie celom ilustracyjnym i mogą różnić się od rzeczywistych ekranów. Oprogramowanie opisane w niniejszym dokumencie jest dostarczane w ramach umów licencyjnych. Oprogramowanie może być używane i kopiowane wyłącznie według zasad określonych w tych umowach. Żadnej części niniejszej publikacji nie wolno powielać w jakikolwiek sposób lub jakimikolwiek środkami bez uzyskania wcześniejszej pisemnej zgody Brother Industries, Ltd.

#### **Znaki handlowe**

Wszelkie nazwy handlowe lub nazwy produktów widoczne na produktach Brother, a także w powiązanych dokumentach lub innych materiałach, to znaki handlowe lub zarejestrowane znaki handlowe firm będących ich właścicielami.

## **Spis treści**

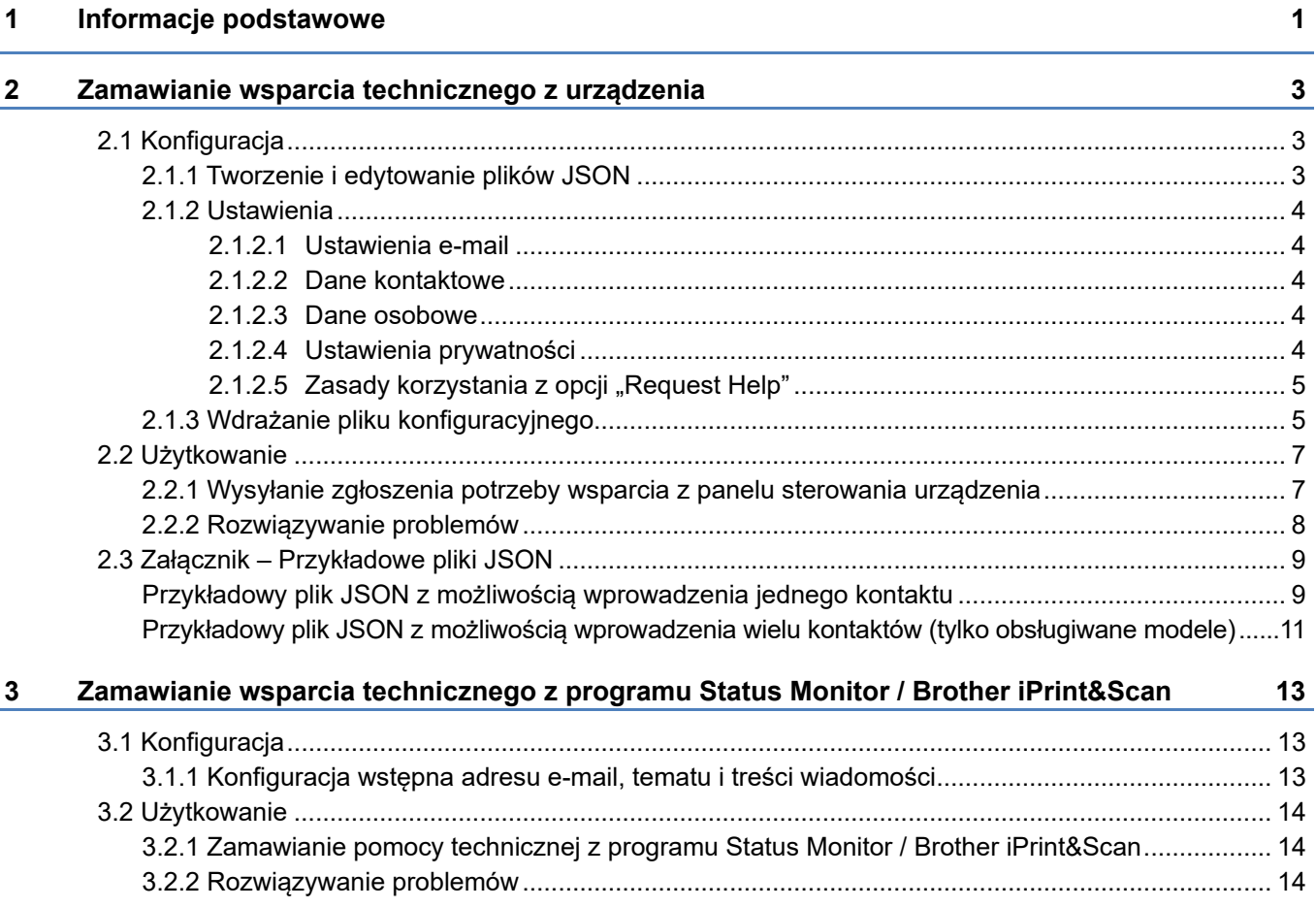

<span id="page-3-0"></span>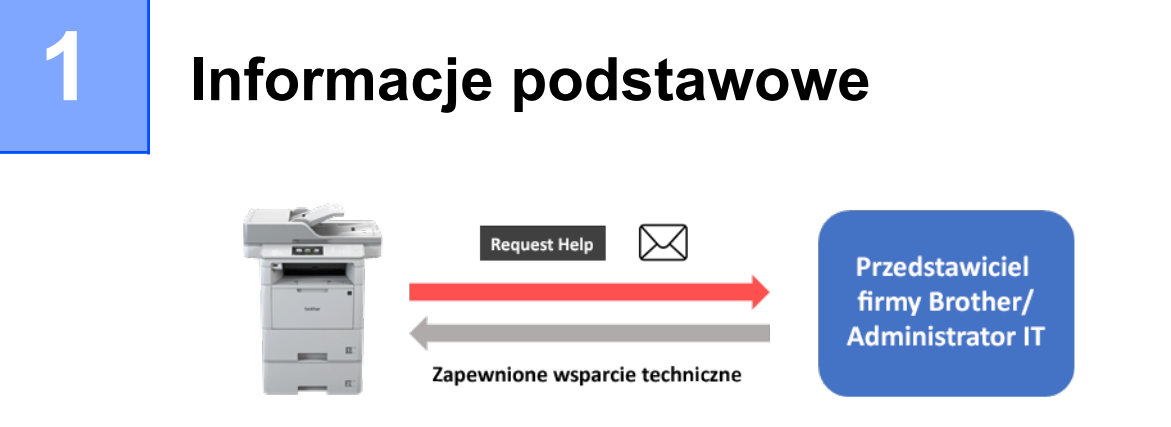

Oprogramowanie Brother "Request Help" pozwala użytkownikom na zamawianie wsparcia technicznego z urządzeń podłączonych do sieci lub z programu Status Monitor / Brother iPrint&Scan. Takie zgłoszenia, zawierające dodatkowe informacje diagnostyczne, są następnie przesyłane pocztą elektroniczną do wyznaczonego przedstawiciela firmy Brother lub administratora IT, który może je przeanalizować, aby wydajnie rozwiązać problem związany z urządzeniem użytkownika.

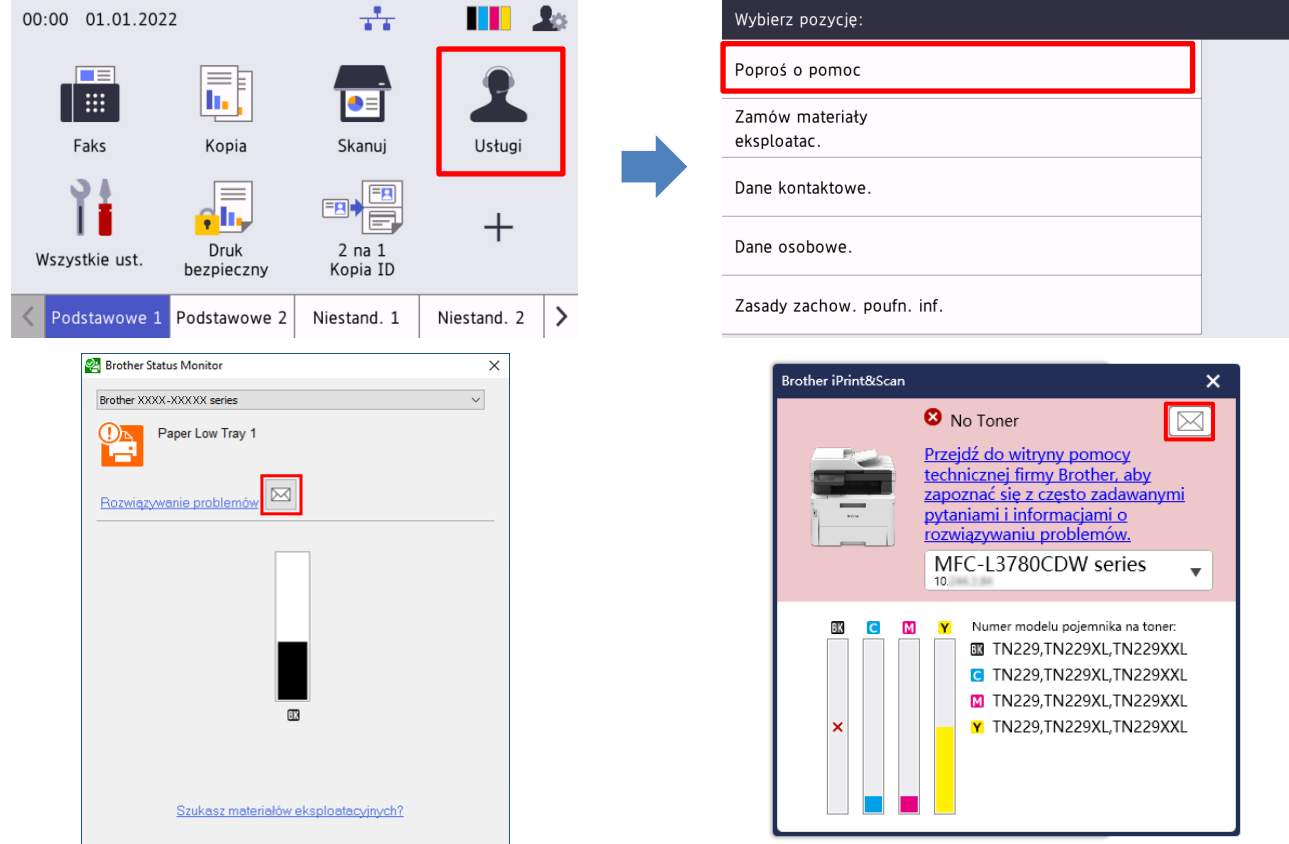

#### **Funkcje**

- Powoduje dodanie funkcji "Poproś o pomoc" do menu **Usługi** urządzenia lub do programu Status Monitor / Brother iPrint&Scan na komputerze.
- Umożliwia wysłanie ostatnich 10 błędów i informacji dotyczących konserwacji zapisanych w urządzeniu Brother do dealera firmy Brother lub administratora IT.
- Umożliwia zapisanie preferowanych danych kontaktowych użytkownika, dealera firmy Brother i administratora IT w urządzeniu lub na komputerze.
- Szybka i bezpieczna komunikacja za pomocą poczty elektronicznej (SSL lub TLS).

#### **INFORMACJA**

- Do uaktywnienia tego rozwiązania potrzebny jest ważny kod licencyjny oraz oprogramowanie, które pozwala wysłać kody licencji do urządzeń docelowych. Aby uzyskać więcej informacji, skontaktuj się z lokalnym biurem firmy Brother.
- Pełną listę wszystkich urządzeń firmy Brother zgodnych z rozwiązaniem "Request Help" firmy Brother można uzyskać, kontaktując się z lokalnym biurem firmy Brother.
- Aby automatycznie wyświetlać ekran w przypadku wystąpienia błędu, w ustawieniach powiadomień aplikacji należy wybrać opcję **Wyświetlaj powiadomienia**.

## <span id="page-5-0"></span>**2 Zamawianie wsparcia technicznego z urządzenia**

## <span id="page-5-1"></span>**2.1 Konfiguracja**

Aby skonfigurować komponent usługi, przygotuj prawidłowy plik ustawień JSON (JavaScript Object Notation), a następnie wyślij go do urządzenia docelowego za pomocą narzędzia Brother Mass Deployment Tool.

## <span id="page-5-2"></span>**2.1.1 Tworzenie i edytowanie plików JSON**

JSON to otwarty standard, który pozwala określić własne ustawienia bez konieczności rozumienia poleceń PCL lub PJL. Do tworzenia i edytowania plików ustawień można użyć dowolnego edytora tekstu obsługującego format JSON.

#### *Format plików JSON (przykład)*

```
{
   "attributes": {
      "software_id": "pns_firmware",  stała wartość "pns_firmware"
                                                 ← wersja (operatorzy mogą używać tego pola do śledzenia)<br>← bieżąca wersja schematu
      "schema_revision": 4  bieżąca wersja schematu
   },
   "settings": {
      "network": {
        "protocol": {
           "mail": {
             "mail enabled": true
           },
           "services_mail": {
             "smtp_server_address": "192.168.0.1",
             "smtp_server_port": 389,
             "smtp server authentication method": "smtp auth",
```
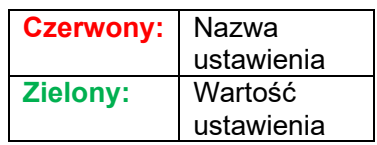

Struktura pliku ustawień rozwiązania "Request Help" JSON i umiejscowienie poszczególnych pozycji ustawień są opisane w plikach schematu JSON dostarczonych wraz z narzędziem Brother Mass Deployment Tool, które jest wymagane do wysyłania plików ustawień JSON do urządzeń Brother.

Obsługiwane są następujące kategorie ustawień:

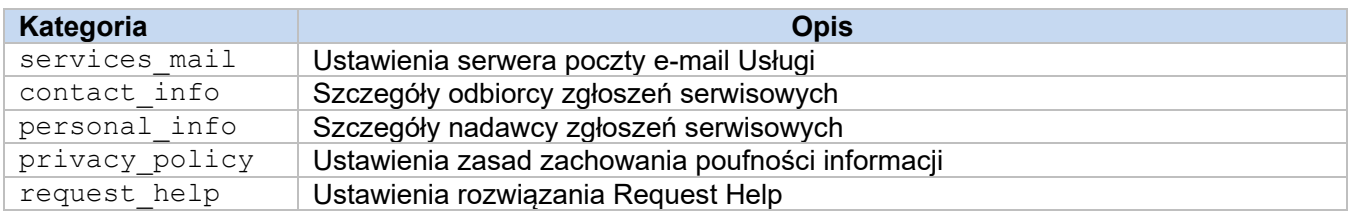

Przykładowe pliki JSON zawiera [Załącznik.](#page-11-0)

## <span id="page-6-0"></span>**2.1.2 Ustawienia**

#### <span id="page-6-1"></span>**2.1.2.1 Ustawienia e-mail**

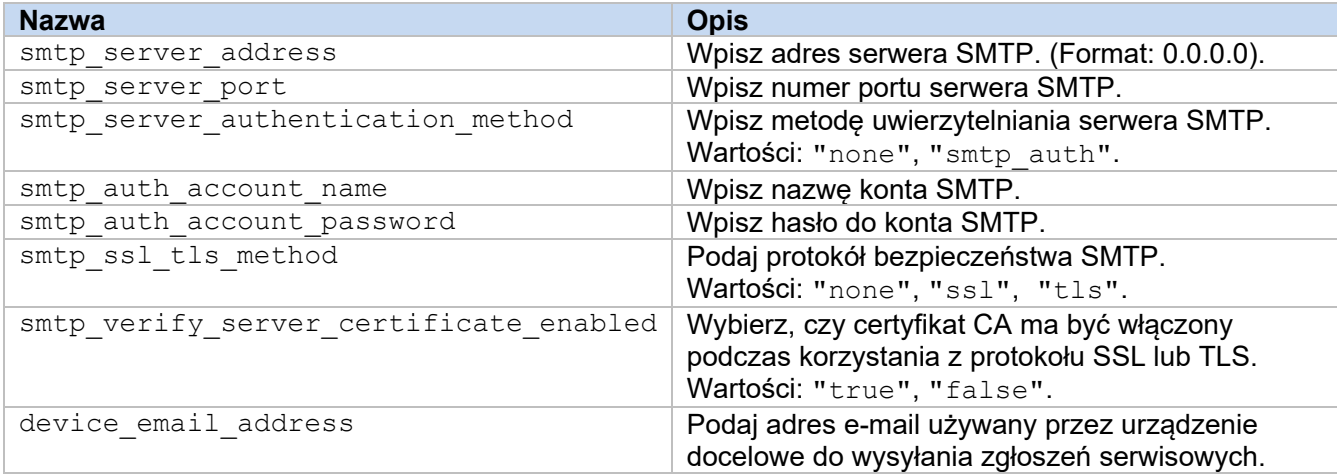

#### <span id="page-6-2"></span>**2.1.2.2 Dane kontaktowe**

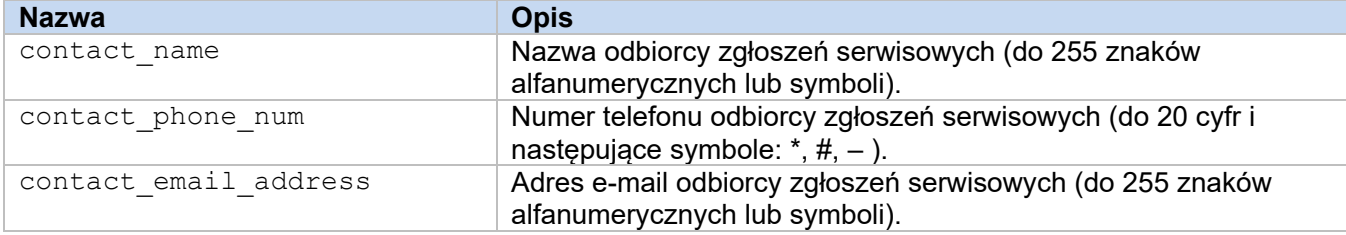

#### **INFORMACJA**

Dane kontaktowe wpisane w channel\_service > contact\_info mają zastosowanie w jednym z następujących przypadków:

- Twój model obsługuje tylko plik JSON z możliwością wprowadzenia jednego kontaktu.
- Twój model obsługuje plik JSON z możliwością wprowadzenia wielu kontaktów i chcesz mieć te same dane kontaktowe dla wszystkich rozwiązań z zakresu oprogramowania wymienionych w pliku JSON.

Jeśli Twój model obsługuje plik JSON z możliwością wprowadzenia wielu kontaktów i chcesz określić osobne dane kontaktowe dla każdego rozwiązania, przejdź do pozycji danego rozwiązania w pliku JSON i wprowadź żądane dane kontaktowe w "contact info ". Przykładowy plik JSON umożliwiający wprowadzenie wielu kontaktów znajduje się w Załączniku.

#### <span id="page-6-3"></span>**2.1.2.3 Dane osobowe**

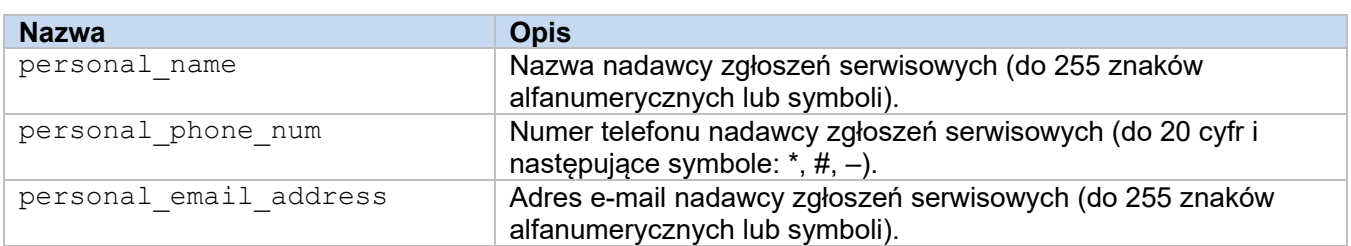

#### <span id="page-6-4"></span>**2.1.2.4 Ustawienia prywatności**

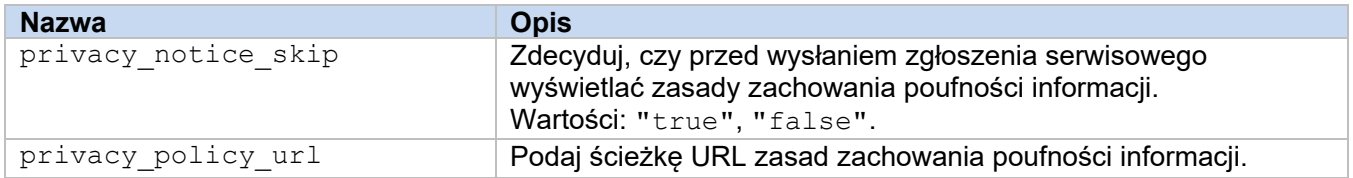

#### <span id="page-7-0"></span>**2.1.2.5 Zasady korzystania z opcji "Request Help"**

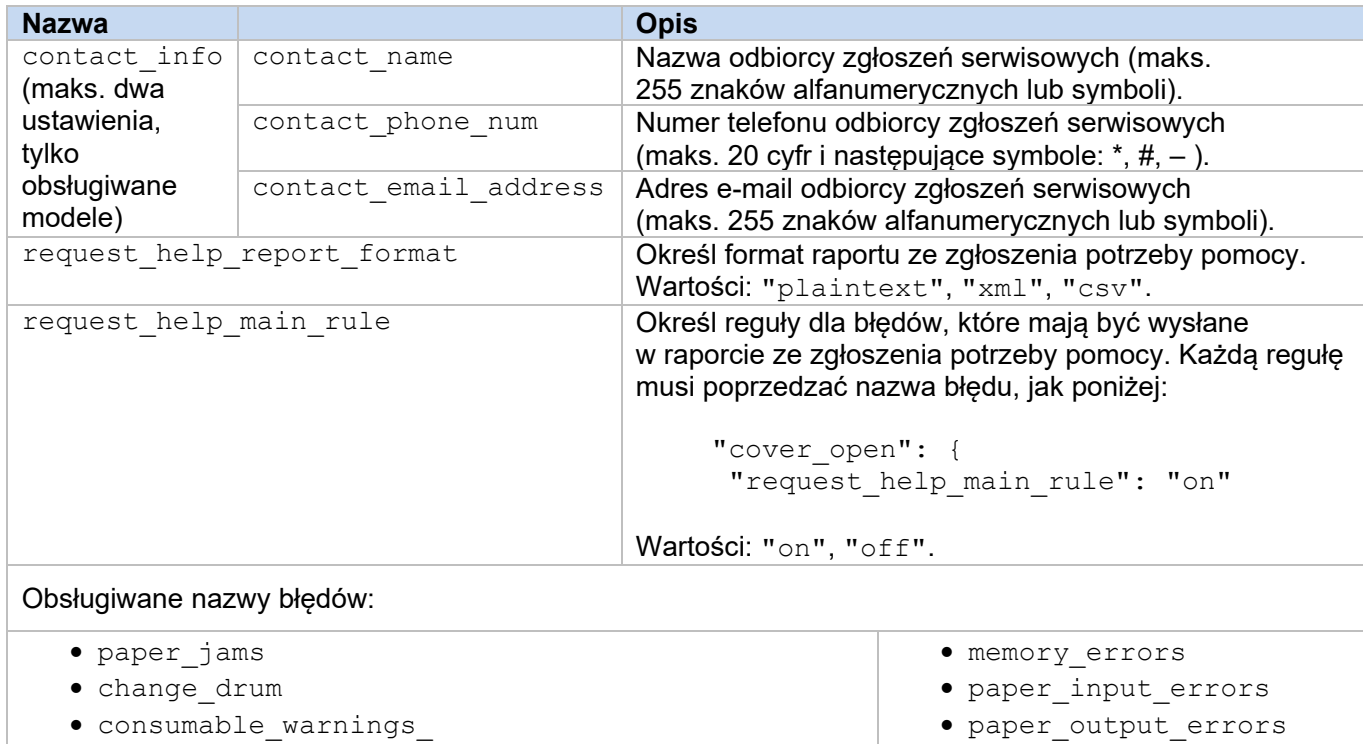

- consumable\_errors\_
- consumable\_warnings\_requires\_support
- consumable\_errors\_requires\_support

### <span id="page-7-1"></span>**2.1.3 Wdrażanie pliku konfiguracyjnego**

Użyj narzędzia Brother Mass Deployment Tool, aby wysłać nowo utworzony plik JSON do urządzenia docelowego w celu zastosowania ustawień.

1. Uruchom narzędzie Brother Mass Deployment Tool.

#### **INFORMACJA**

Upewnij się, który plik schematu jest obsługiwany przez posiadany model urządzenia. Aby wyświetlić listę dostępnych plików schematów i odpowiednich modeli, kliknij dwukrotnie plik README.url w folderze "Schema", aby otworzyć witrynę README. Ta informacja będzie potrzebna później.

- 2. Sprawdź, czy żądane urządzenie znajduje się na liście. Jeśli na liście nie ma urządzenia, kliknij przycisk **Dodaj urządzenia**.
- 3. Wybierz urządzenie lub urządzenia docelowe.
- 4. Kliknij przycisk **Ustaw plik**. Wybierz plik ustawień, który chcesz zastosować, a następnie kliknij **Otwórz**. Wybrany plik pojawi się w kolumnie Plik ustawień.
- 5. Jeśli stosujesz ustawienia w urządzeniach chronionych hasłem, wprowadź ich hasła w kolumnie Hasło urządzenia.
- 6. Zaznacz pole wyboru żądanego urządzenia, a następnie kliknij przycisk **Wyślij**, aby zakończyć. W przypadku niepowodzenia kliknij przycisk **Otwórz folder dziennika** i sprawdź plik dziennika.

• installation\_errors • hardware\_errors

• miscellaneous\_errors

#### **INFORMACJA**

- Aby uzyskać dodatkowe informacje, patrz *Podręcznik Użytkownika Mass Deployment Tool* na stronie [support.brother.com.](http://support.brother.com/)
- Aby usunąć to oprogramowanie i powiązane z nim dane osobowe z urządzenia, należy przywrócić oryginalnie skonfigurowane ustawienia fabryczne urządzenia. Aby uzyskać więcej informacji, patrz *Podręcznik Użytkownika Online* danego urządzenia.

## <span id="page-9-0"></span>**2.2 Użytkowanie**

### <span id="page-9-1"></span>**2.2.1 Wysyłanie zgłoszenia potrzeby wsparcia z panelu sterowania urządzenia**

W przypadku wystąpienia problemu z urządzeniem Brother można zgłosić potrzebę pomocy, wykonując poniższe czynności:

**1.** Na ekranie głównym urządzenia naciśnij **Usługi**. **2.** Naciśnij **Poproś o pomoc**.

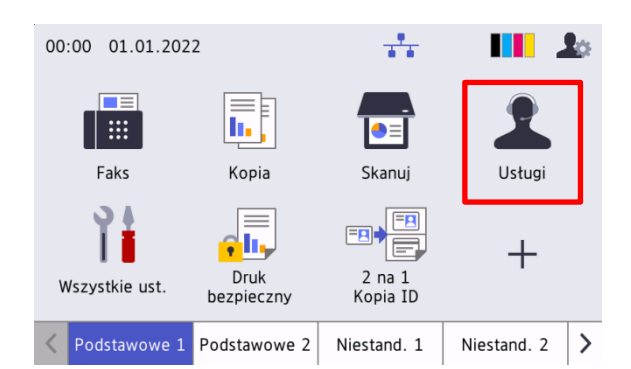

**3.** Zaakceptuj zasady zachowania poufności informacji i naciśnij **OK**.

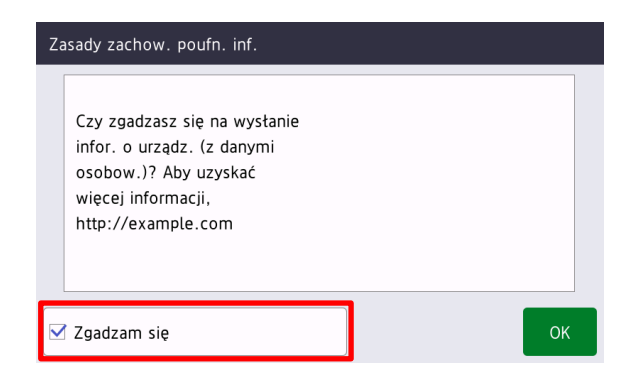

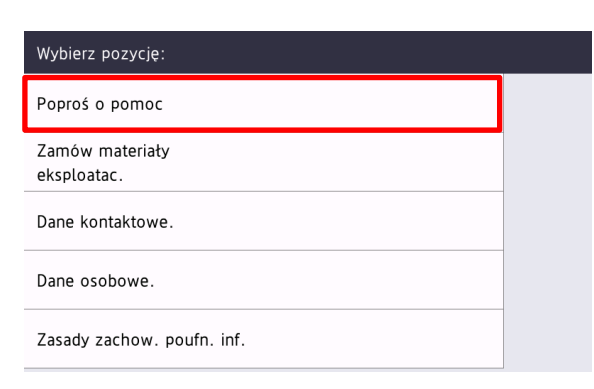

**4.** Twoje zgłoszenie potrzeby wsparcia zostało przesłane.

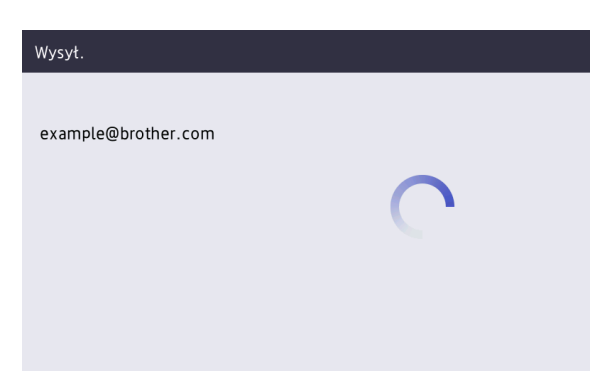

Wkrótce Twój przedstawiciel firmy Brother lub administrator IT pomoże Ci rozwiązać problem. Kopia zgłoszenia zostanie także wysłana na Twój prywatny adres e-mail.

## <span id="page-10-0"></span>**2.2.2 Rozwiązywanie problemów**

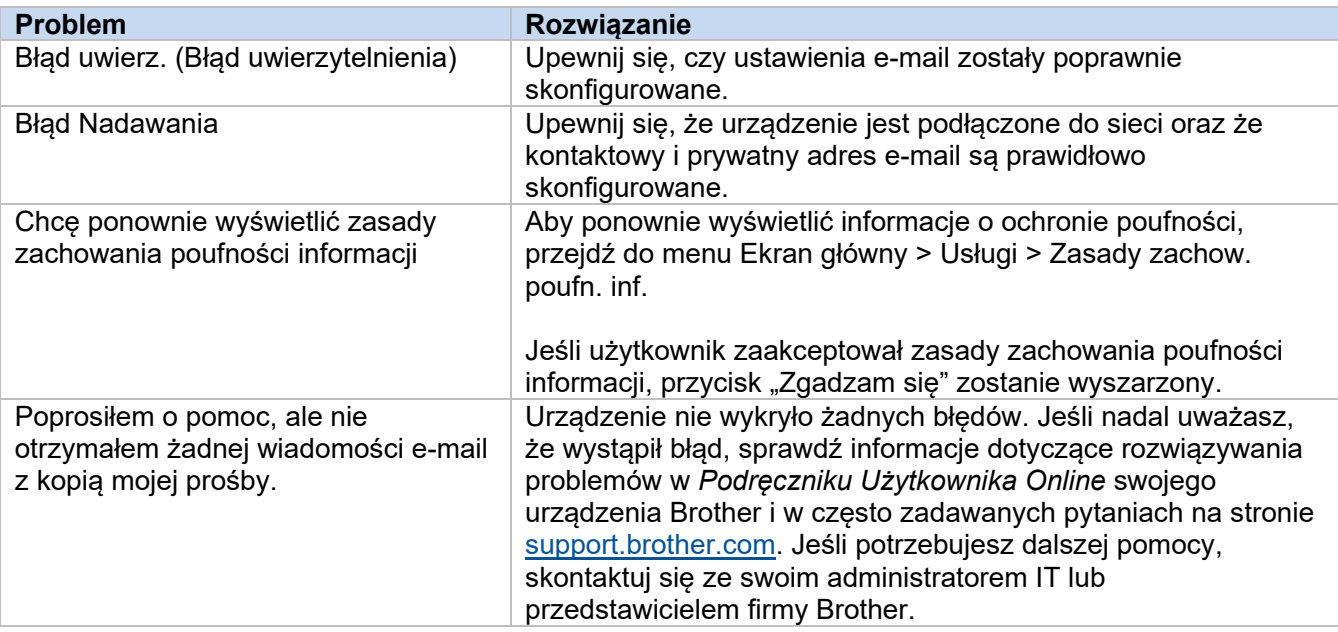

## <span id="page-11-0"></span>**2.3 Załącznik – Przykładowe pliki JSON**

{

#### <span id="page-11-1"></span>**Przykładowy plik JSON z możliwością wprowadzenia jednego kontaktu**

```
 "attributes": {
   "software id": "pns firmware",
   "setting version": "",
    "schema_revision": 4
   },
  "settings": {
    "network": {
       "protocol": {
         "mail": {
          "mail enabled": true
         },
         "services_mail": {
           "smtp_server_address": "192.168.0.1",
          "smtp_server_port": 389,
          "smtp_server_authentication_method": "smtp_auth",
          "smtp_auth_account_name": "account_name",
          "smtp_auth_account_password": "account_password",
          "smtp_ssl_tls_method": "ssl",
          "smtp verify server certificate enabled": true,
         "device_email_address": "account2@example.com"
 }
      },
      "channel service": {
        "contact_info": [
 {
            "contact name": "dealer2",
            "contact phone num": "000-000-000-000",
           "contact_email_address": "dealer2@example.com"
 }
        \cdot "personal_info": [
 {
            "personal name": "custom2",
             "personal_phone_num": "2222-2222-2222-2222",
           "personal_email_address": "custom2@example.com"
 }
        \frac{1}{2},
        "privacy policy": {
          "privacy notice skip": true,
          "privacy policy url": "http://example2.com"
         },
         "request_help": {
           "request_help_report_format": "xml",
          "cover open": {
            "request help main rule": "on"
           },
           "paper_jams": {
            "request help main rule": "on"
           },
          "change drum": {
            "request_help_main_rule": "off"
           },
          "consumable warnings ": {
```
**2**

```
"request help main rule": "on"
           },
          "consumable errors ": {
           "request help main rule": "on"
           },
           "consumable_warnings_requires_support": {
             "request_help_main_rule": "off"
           },
           "consumable_errors_requires_support": {
            "request help main rule": "off"
           },
           "memory_errors": {
             "request_help_main_rule": "off"
           },
          "paper_input_errors": {
            "request help main rule": "on"
           },
           "paper_output_errors": {
            "request_help_main_rule": "on"
           },
          "installation errors": {
           "request help main rule": "on"
           },
          "hardware errors": {
             "request_help_main_rule": "off"
           },
           "miscellaneous_errors": {
           "request_help_main_rule": "on"
 }
        }
```
 } } } }

#### <span id="page-13-0"></span>**Przykładowy plik JSON z możliwością wprowadzenia wielu kontaktów (tylko obsługiwane modele)**

{

```
 "attributes": {
   "software id": "pns firmware",
    "setting_version": "",
    "schema_revision": 4
   },
  "settings": {
    "network": {
       "protocol": {
        "mail": {
          "mail enabled": true
        },
        "services_mail": {
          "smtp_server_address": "192.168.0.1",
          "smtp_server_port": 389,
          "smtp_server_authentication_method": "smtp_auth",
          "smtp_auth_account_name": "account_name",
          "smtp_auth_account_password": "account_password",
           "smtp_ssl_tls_method": "ssl",
          "smtp verify server_certificate_enabled": true,
         "device_email_address": "account2@example.com"
 }
       },
      "channel service": {
        "contact_info": [
 {
            "contact name": "dealer2",
            "contact phone num": "000-000-000-000",
           "contact_email_address": "dealer2@example.com"
 }
       \cdot "personal_info": [
 {
            "personal name": "custom2",
             "personal_phone_num": "2222-2222-2222-2222",
           "personal_email_address": "custom2@example.com"
 }
       \frac{1}{2},
        "privacy policy": {
          "privacy notice skip": true,
           "privacy_policy_url": "http://example2.com"
         },
        "request_help": {
          "contact_info": [
\{"contact name": "dealer1",
            "contact_phone_num": "111-111-111-111",
             "contact_email_address": "dealer1@example.com"
 }
        ],
           "request_help_report_format": "xml",
          "cover open": {
            "request help main_rule": "on"
           },
           "paper_jams": {
            "request help main_rule": "on"
```
**2**

```
 },
          "change drum": {
             "request_help_main_rule": "off"
           },
          "consumable warnings ": {
             "request_help_main_rule": "on"
           },
          "consumable_errors ": {
            "request help main rule": "on"
           },
           "consumable_warnings_requires_support": {
            "request_help_main_rule": "off"
           },
           "consumable_errors_requires_support": {
           "request help main rule": "off"
           },
          "memory errors": {
             "request_help_main_rule": "off"
           },
          "paper_input_errors": {
           "request help main rule": "on"
           },
          "paper output errors": {
           "request help main rule": "on"
           },
           "installation_errors": {
            "request help main rule": "on"
           },
          "hardware errors": {
            "request_help_main_rule": "off"
           },
          "miscellaneous errors": {
           "request_help_main_rule": "on"
 }
        }
```
 } } } }

## <span id="page-15-0"></span>**3 Zamawianie wsparcia technicznego z programu Status Monitor / Brother iPrint&Scan**

## <span id="page-15-1"></span>**3.1 Konfiguracja**

## <span id="page-15-2"></span>**3.1.1 Konfiguracja wstępna adresu e-mail, tematu i treści wiadomości**

Skonfiguruj adres e-mail, temat i treść wiadomości w pliku ustawień.

- 1. Znajdź plik ustawień. *Lokalizacja:* (Dysk systemowy):\ProgramData\Brother\StatusMonitorSettings.ini Nazwa pliku ustawień: **StatusMonitorSettings.ini**
- 2. Otwórz plik ustawień i dodaj następujące informacje:
	- Wpisz adres e-mail swojego administratora IT lub dealera firmy Brother w pozycji "EmailDestinationAddress=".
	- Wpisz temat wiadomości e-mail w pozycji "Subject=".
	- Wpisz treść wiadomości w pozycji "CustomBody=".

*Na przykład:* EmailDestinationAddress=AAAAA@bbb.bb.bb; CCCCC@ddd.dd.dd Subject=Wystąpiła awaria drukarki CustomBody=Wyświetlony został komunikat o błędzie. Prosimy o kontakt w celu udzielenia pomocy.

#### **INFORMACJA**

Aby ustawić więcej niż jeden adres e-mail, oddziel kolejne adresy znakiem ";".

3. Zapisz plik ustawień.

## <span id="page-16-0"></span>**3.2 Użytkowanie**

### <span id="page-16-1"></span>**3.2.1 Zamawianie pomocy technicznej z programu Status Monitor / Brother iPrint&Scan**

Upewnij się, że preferowany klient poczty e-mail jest ustawiony jako domyślny.

Jeśli wystąpił problem z urządzeniem Brother:

- 1. Na ekranie komputera automatycznie pojawi się okno programu Status Monitor / Brother iPrint&Scan.
- 2. Kliknij ikonę  $\boxtimes$  w oknie programu Status Monitor / Brother iPrint&Scan, aby otworzyć wiadomość e-mail wraz z załącznikiem zawierającym informacje o urządzeniu.

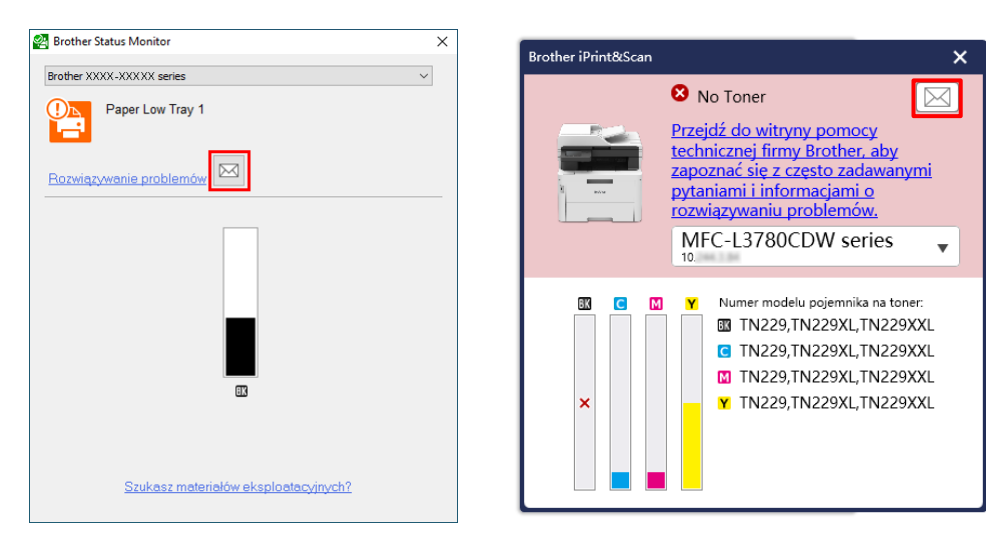

#### **INFORMACJA**

- Jeśli nie ustawiono domyślnego klienta poczty e-mail, zamówienie pomocy przy użyciu programu Status Monitor / Brother iPrint&Scan nie będzie możliwe.
- Jeśli wcześniej nie skonfigurowano adresu e-mail, tematu i treści wiadomości, konieczne jest ręczne wprowadzenie tych informacji.
- 3. Wyślij wiadomość e-mail do dealera firmy Brother lub administratora IT. Wkrótce dealer firmy Brother lub administrator IT pomoże Ci rozwiązać problem.

#### <span id="page-16-2"></span>**3.2.2 Rozwiązywanie problemów**

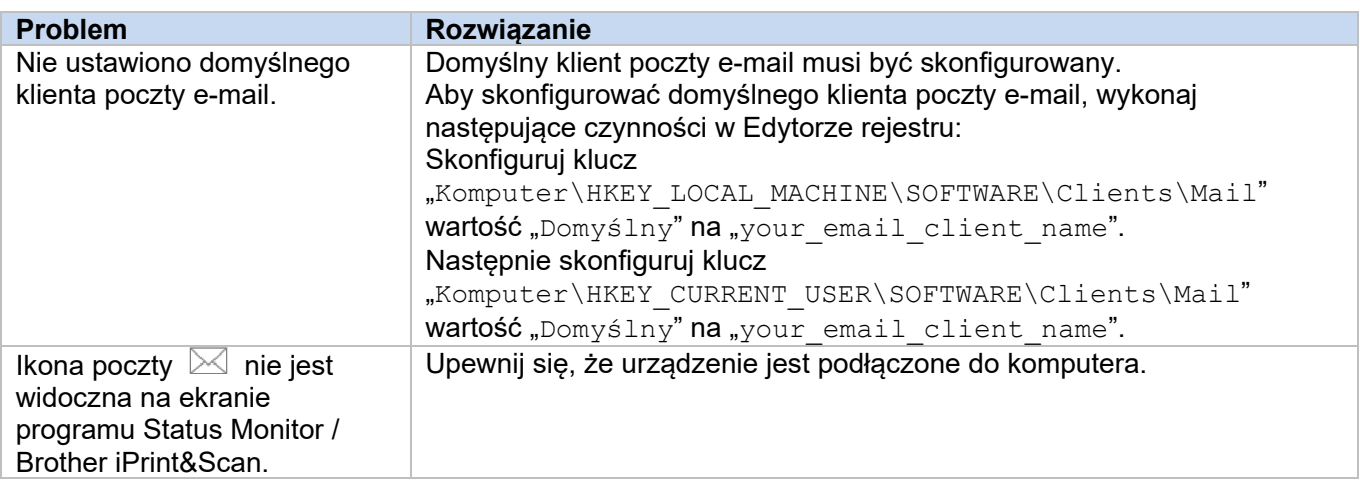

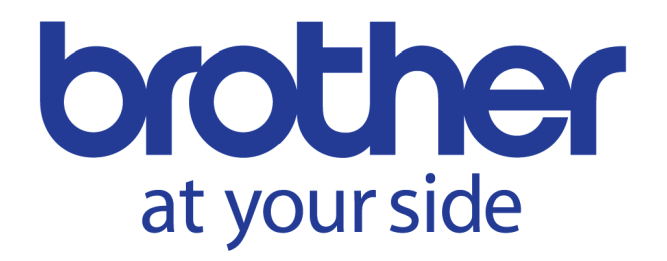